## **e-GEKvizyon Kayıt Kılavuzu**

E-Gekvizyon kayıt işlemlerini resimde ki numaralandırma sırasıyla yapabilirsiniz.

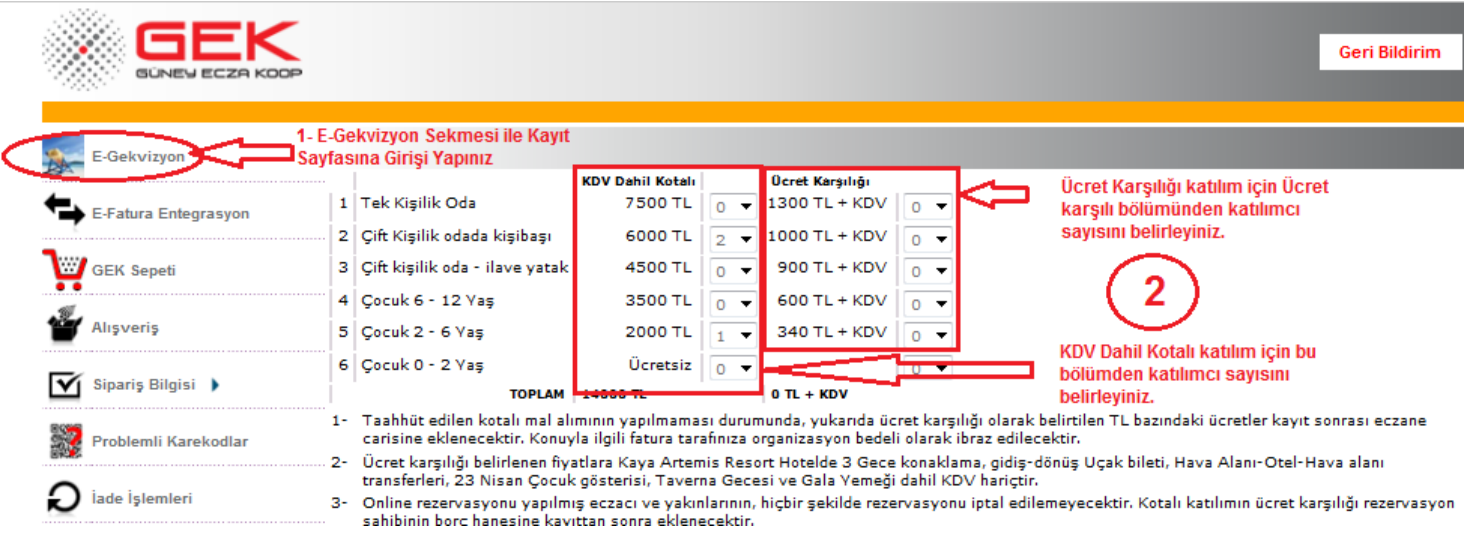

## Resim 1

 Resim 1 de ki 2- sırada eklemiş olduğunuz katılımcı sayısı kadar, aşağıda ki (Resim 2) resimdeki Katılımcı Ekle butonundan Katılımcı kaydı açmanız gerekmektedir.

(Örneğin Resim 1 ekranından 2 kişi eklemişseniz 2 kere katılımcı ekle butonuna basarak 2 kayıt alanı açmanız gerekmektedir.)

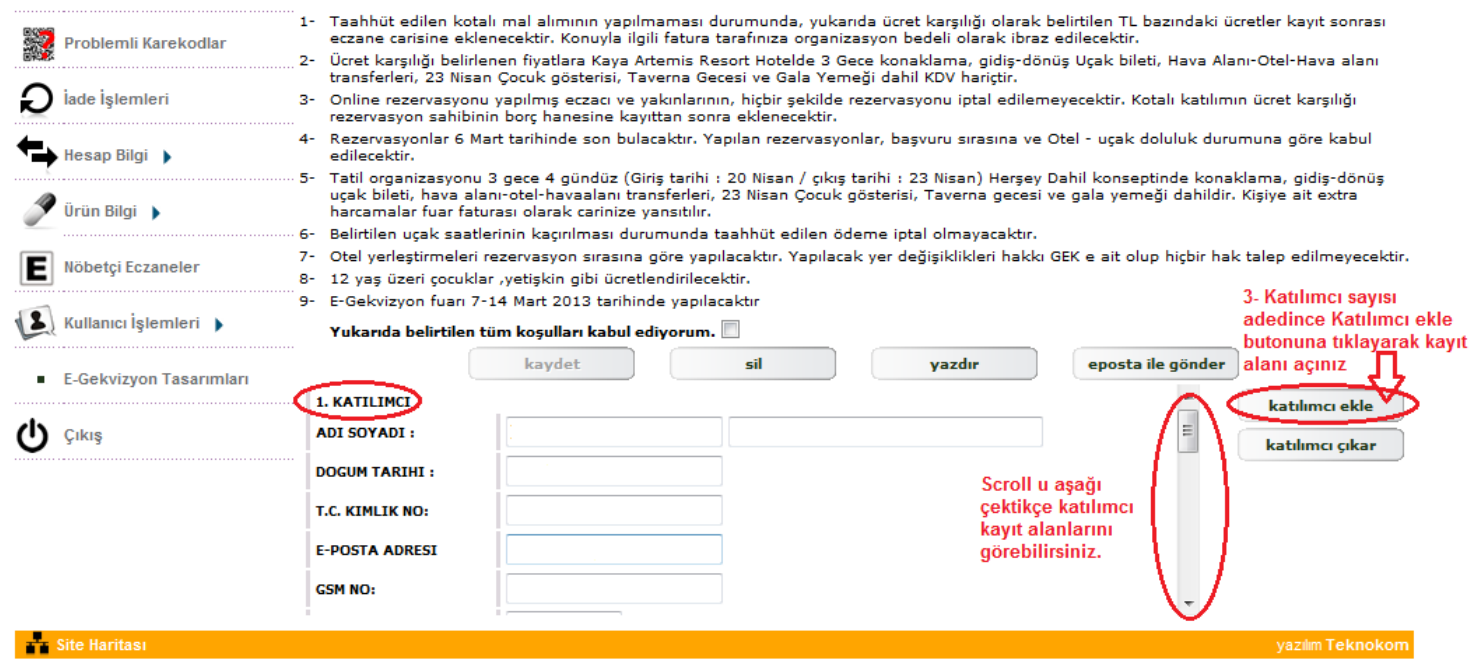

Resim 2

Katılımcı Bilgilerini Doldurmak ve Kayıt İşlemlerini tamamlanması ;

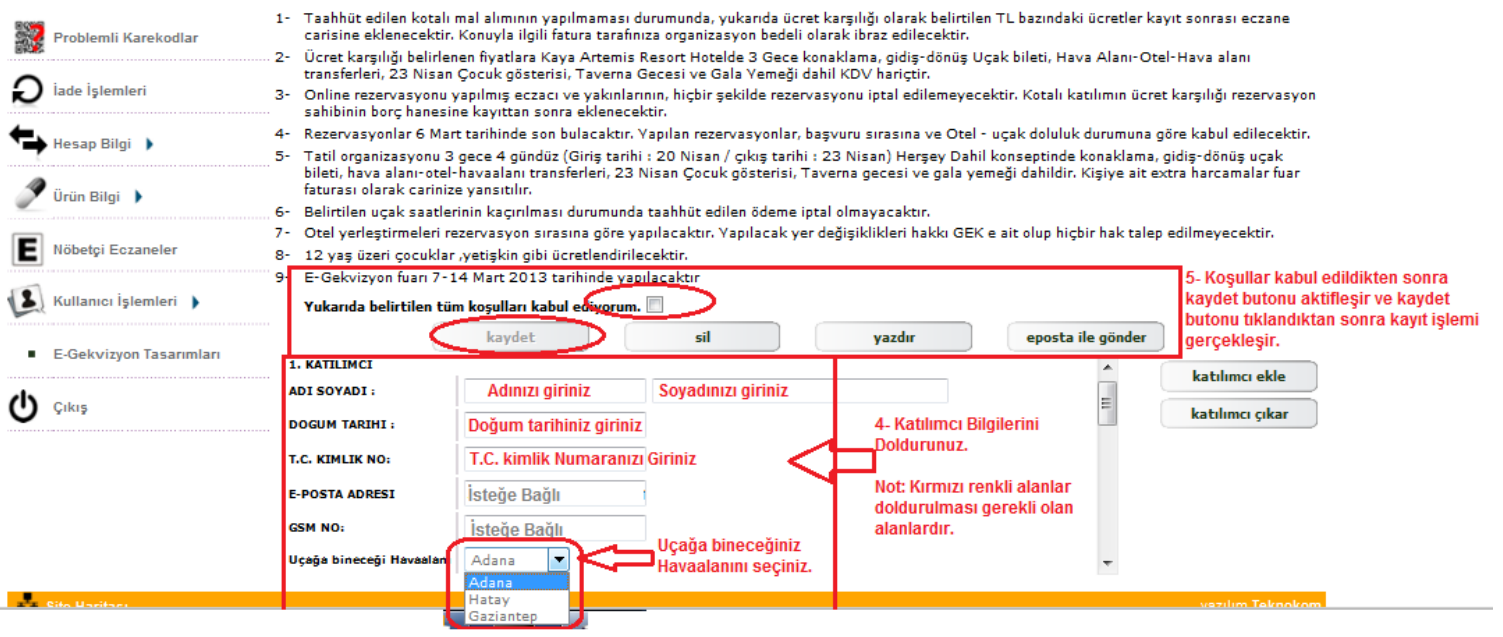

Resim 3